## **Growatt WIFI setup by Solar4Ever**

*Make sure the inverter is turned off before inserting the dongle*. To turn your inverter off, first switch off the AC isolator next to the inverter, or else the main solar breaker in your switchboard. Then when the AC supply to the inverter is off, turn off the DC isolator next to the inverter.

Remove the RS232 plate (2 screws) on the bottom of the Growatt inverter.

Before inserting the WIFI dongle, write down/photograph the Growatt WIFI dongle serial number as well as the Check Count (CC) number. You will need these during setup.

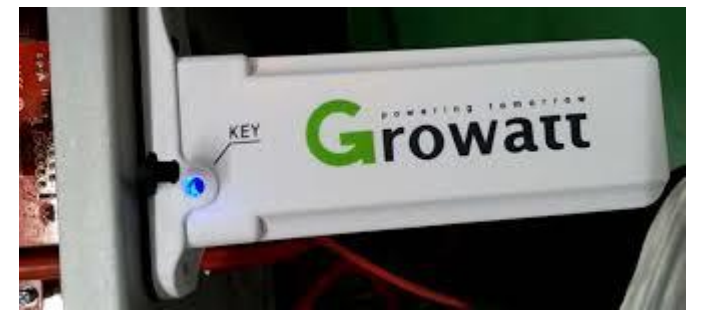

If the inverter is being installed inside a building, then you can entirely remove the small black rubber cover where it is marked 'Key'. If being installed where it might get wet, then leave the cover in place but peel it back as you will need to see the LED lights (Red, Green and Blue) during setup.

Insert the dongle, fix with the two screws supplied, and then turn on the DC power to the inverter, followed by the AC power. Wait for the inverter to boot up (2 minutes). The light on the dongle 'key' should now flash red.

Go to your mobile phone app store and install Growatt "ShinePhone"

Click on 'Register' and fill in the details as requested, which will include your home WIFI router and password and the serial number and CC of the WIFI dongle and the user name and password you want for the Growatt reporting app. (You do NOT need the serial number of the inverter).

Use **ALTTD** as the installer code. (This is Solar4Ever's code and allows us to monitor your data)

When complete and working on your phone the light in the dongle 'Key' should now be blue.

If you want to see the data on a computer web browser as well as your phone, then go to **server.growatt.com/login** and login using the same Growatt user name and password you created during the smartphone app setup.

## **WIFI reset**

If you need to reset the WIFI dongle at any time, then while the inverter is powered up push something suitable into the 'key' hole so that the button at the end of the hole is pressed in. Hold in place for six seconds and then you will see red, green and blue lights. This is now reset and you can start again. One reason why you might need to reset the dongle is if your home router details/password have changed.

## **Shinephone app stays running in background**

I don't like this feature of the app as it drains your phone battery. I recommend you go to your Apps in your phone settings and disable this feature.